#### **5.1 แนะนํา Programming Console**

Programming Console เป็นอุปกรณ์ป้อนโปรแกรมแบบมือถือ ซึ่งมีความสะดวกในการนำ ไปใช้งาน ดังนั้นก่อนที่จะลงมือเขียนโปรแกรม PLC จึงจำเป็นต้องรู้วิธีการใช้งาน Programming Console ก่อน

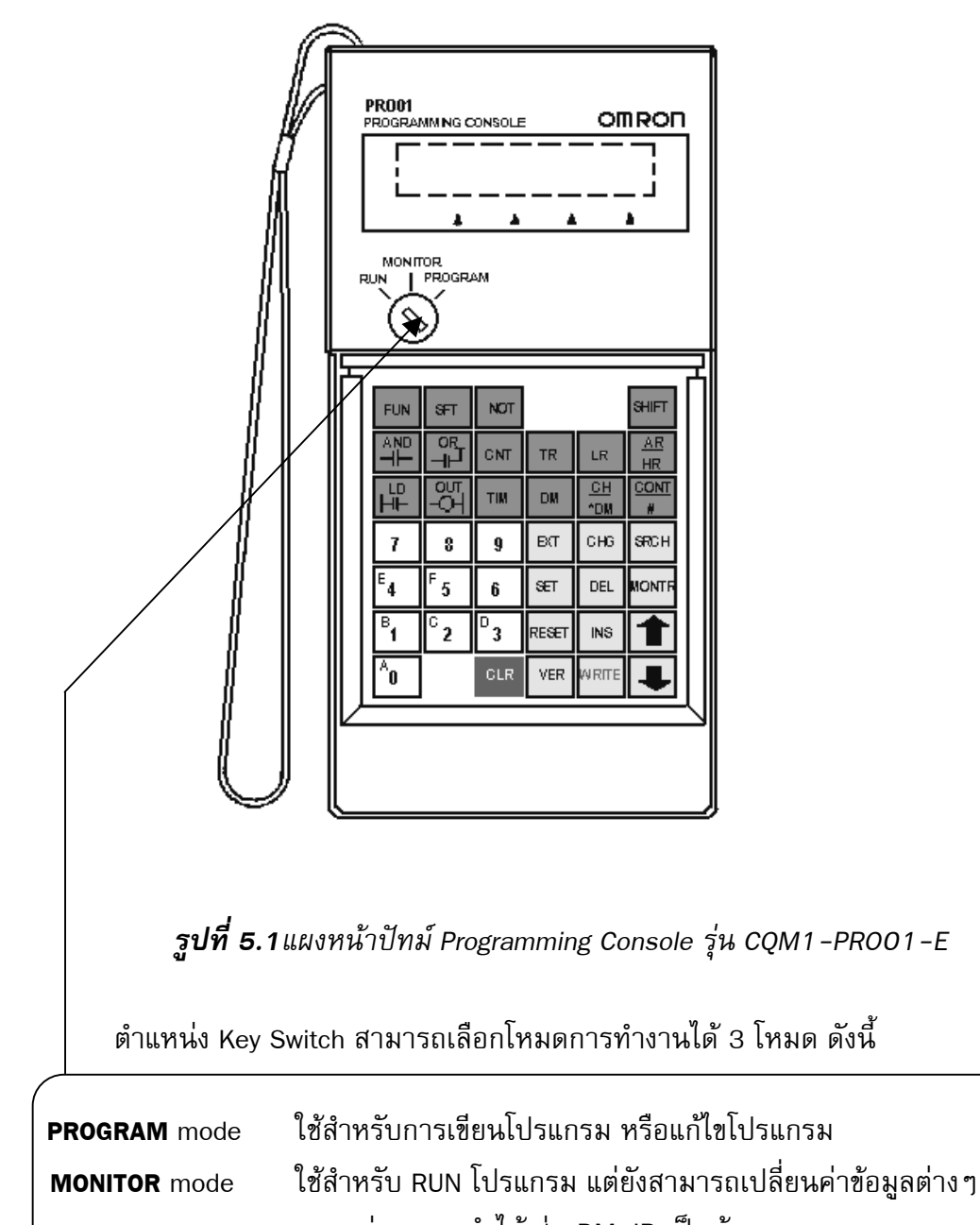

ของหนวยความจาได ํ เชน DM, IR เปนตน  **RUN** mode ใชเมื่อตองการ RUN โปรแกรม ซึ่งไมสามารถเปลี่ยนแปลงขอมูล ตางๆ ได

 Programming Console จะถูกใชเปนตัวอานและเขียนโปรแกรมแบบ Instruction List (Mnemonic) ให้กับ PLC โดยต่อเข้าที่ Peripheral Port ของ PLC (ก่อนการใช้งานต้องพิจารณารุ่น ของ PLC ที่ใช้งานด้วย เพราะบางรุ่นไม่สามารถต่อเข้า Peripheral Port ได้โดยตรงต้องใช้ Adapter กอน)

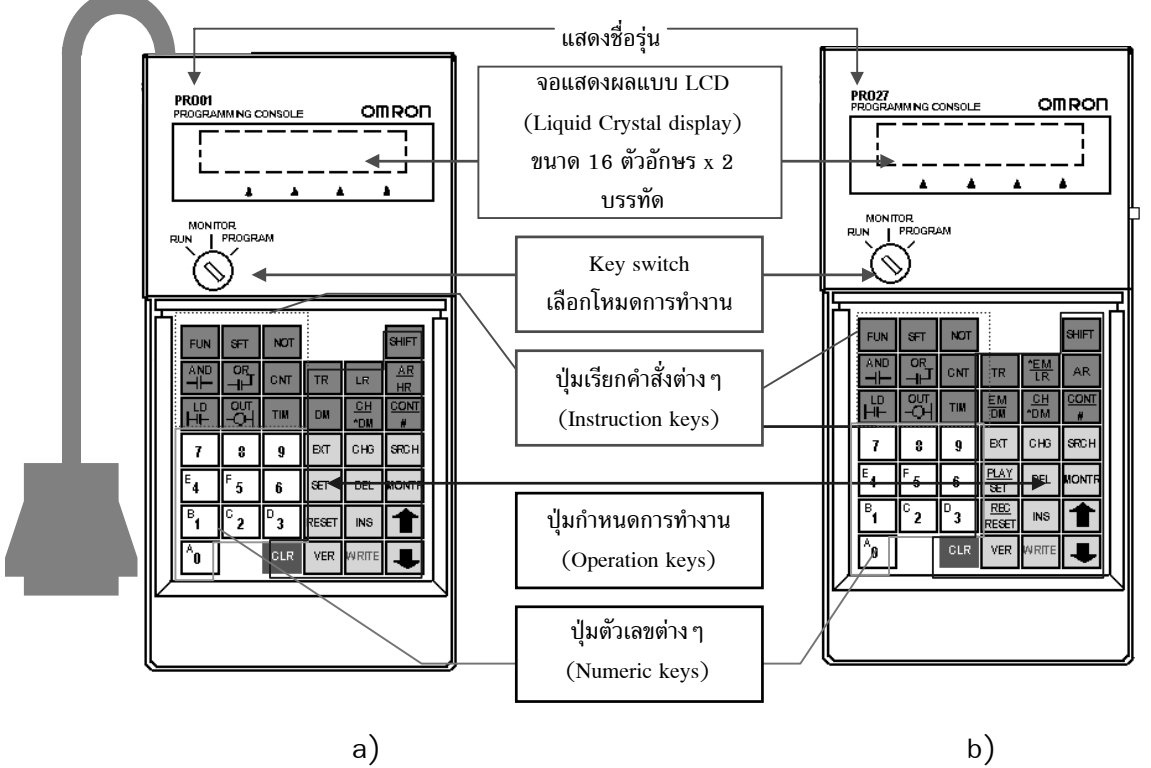

*รูปที่ 5.2 a) แผงหนาปทม CQM1-PRO01-E b) แผงหนาปทม C200H-PRO27-E*

| <b>FUN</b>       | SFT      | <b>NOT</b> |            |            | SHIFT           |
|------------------|----------|------------|------------|------------|-----------------|
| <b>AND</b>       | OR       | <b>GNT</b> | <b>TR</b>  | LR         | AR<br><b>HR</b> |
| 玉                | QUT<br>◡ | TIM        | <b>DM</b>  | CH<br>*DM  | CONT<br>Ħ       |
| 7                | 8        | 9          | EXT        | CHG        | <b>SRCH</b>     |
| $\overline{e}_4$ | F<br>5   | 6          | <b>SET</b> | DEL        | <b>MONTR</b>    |
| в                | ਨ<br>2   | D<br>3     | RESET      | <b>INS</b> |                 |
| Ā<br>O           |          | CLR        | VER        | NRITE      |                 |

*รูปที่ 5.3 ภาพขยายแผงหนาปทมรุน CQM1-PRO01-E*

#### **5.2 Password Input**

เมื่อตอ Programming Console เขากับ PLC แลวเปดไฟจายใหกับ PLC หรือเมื่อตอ Programming Console เขากับ PLC ในขณะที่ PLC มีไฟจายใหอยูแลว ใหสังเกตที่หนาจอ LCD จะ ้ แสดงผล ดังรูปที่ 5.5 หลังจากนั้น ให้กดปุ่มเรียงตามลำดับดังรูปที่ 5.6 ซึ่งการกดปุ่มตามนี้เป็น การขามรหัสผาน หลังจากขามรหัสผานแลว สามารถเรียกดูโปรแกรมหรือเขียนโปรแกรมลงใน PLC ได

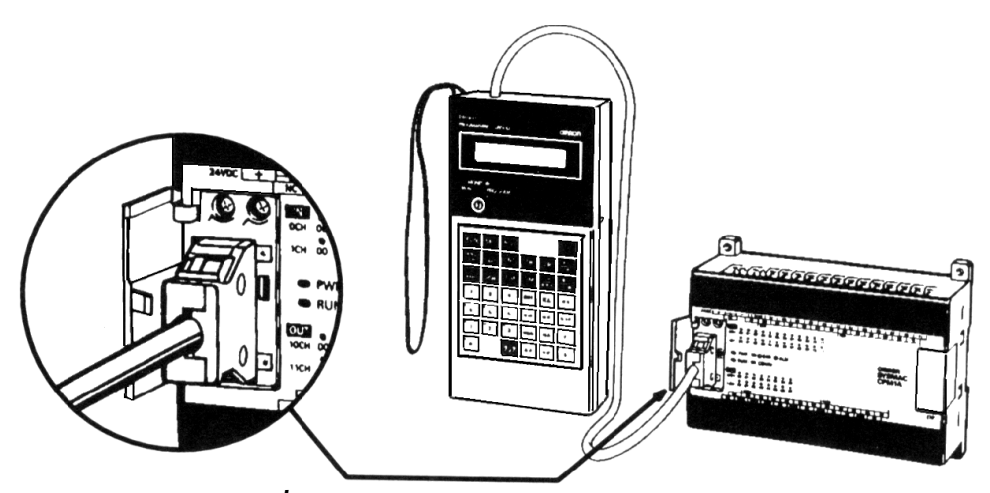

*รูปที่ 5.4 การตอ Programming Console กับ PLC*

| <program></program> |  |
|---------------------|--|
| <b>PASSWORD!</b>    |  |

*รูปที่ 5.5 หนาจอ LCD เมื่อตอ Programming Console เขา PLC ครั้งแรก*

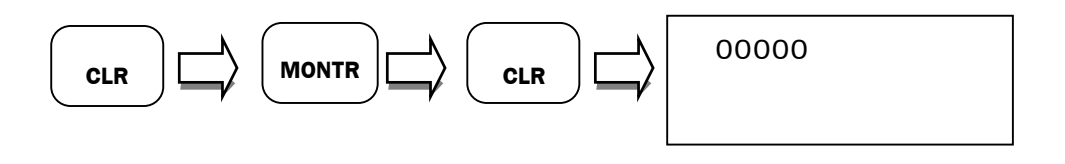

*รูปที่ 5.6 การขามรหัสผาน*

#### **5.3 ความหมายของ Keyboard**

**FUN**

**9**

การใช้คำสั่งแบบ Mnemonic Code ต้องเข้าใจความหมายเกี่ยวกับปุ่มต่างๆ บน Programming Console จะทำให้ใช้เครื่องมือในการเขียนโปรแกรม หรือฟังก์ชันอื่นอย่างถูกต้อง

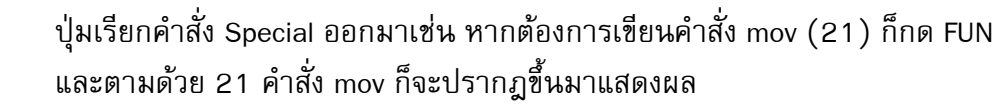

ปุ่มเรียกคำสั่ง Load ออกมาใช้งาน ปุมเรียกคาสํ ั่ง AND ออกมาใชงาน ้ป่มเรียกคำสั่ง OR ออกมาใช้งาน ปุมเรียกคาสํ ั่ง OUT ปุมเรียกใชงานที่เกี่ยวของกับ Timer ปุมเรียกใชงานที่เกี่ยวของกับ Counter ปุมที่ใชรวมกับ LD, AND หรือ OR ที่ตองการใหเปน Contact แบบ NC ปุมเรียกใช Holding Relay ปุมเรียกใช Temporary Relays (กรณีโปรแกรมมีการแยกสาขา) ปุมเรียกใชฟงกชัน SHIFT Register ปุ่มเรียกใช้คำสั่ง หรือตัวอักษรด้านบนของแต่ละปุ่ม เช่นกด  $\left[ \begin{smallmatrix} A & \ & \ & 0 & \end{smallmatrix} \right]$ แล้วกด จะได้ A ปุมเรียกใชเลขฐานสิบ หรือเลขฐาน 16 ในการโปรแกรม หรือดูคาตางๆ **LD AND TIM** OR<br>⊣⊢ **OUT CNT NOT HR SFT TR SHIFT A 0**

ี **L**aวักด **SHIFT** 

#### **5.4 การลบหนวยความจําของ PLC**

การลบโปรแกรมเก่าใน RAM Memory ของ CPU ทั้งหมดทำได้ดังนี้

5.4.1 บิดกุญแจมาที่ PROGRAM mode (การลบหนวยความจาํ PLC จะตองอยู Program Mode เทานั้น)

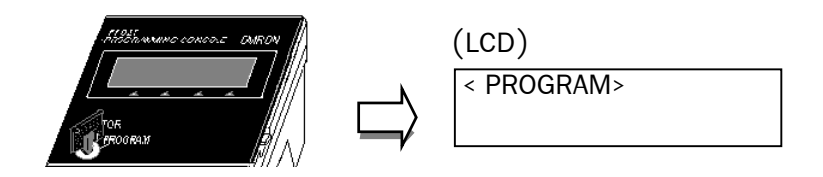

*รูปที่ 5.7 แสดงหนาจอ LCD เมื่อบิดกุญแจมาที่ Program Mode*

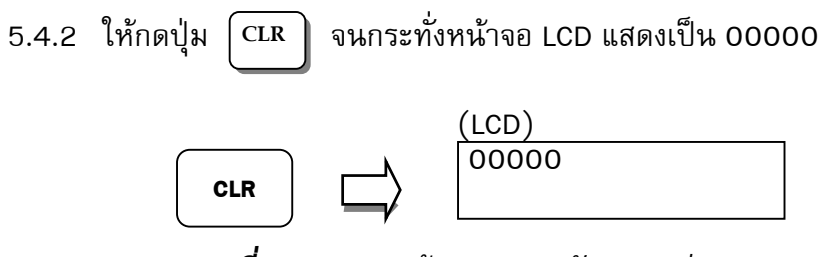

*รูปที่ 5.8 แสดงหนาจอ LCD หลังจากกดปุม CLR*

## 5.4.3 PLC Memory จะถูกลบหลังจากกด ปุ่ม ตามลำดับดังรูปข้างล่าง

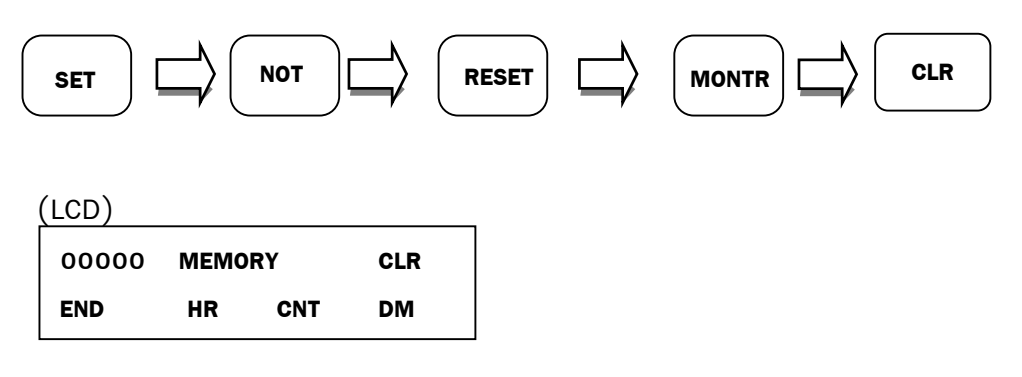

*รูปที่ 5.9 แสดงการกดปุมตางๆเพื่อลบหนวยความจาํ*

ผู้ใช้สามารถเลือกที่จะไม่ลบหน่วยความจำในส่วนของ HR, CNT หรือ DM ก็ได้ โดยกดปุ่ม ที่มีตัวอักษร DM, CNT หรือ HR ก่อนที่จะกดปุ่ม | **MONTR**

# **5.5 ตัวอยางประยุกตใชงาน**

ทดลองเขียนและ RUN โปรแกรมดวย Programming Console ตามตัวอยางตอไปนี้

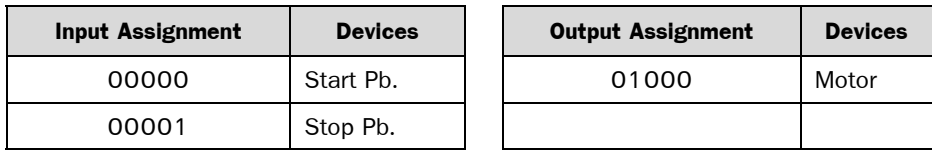

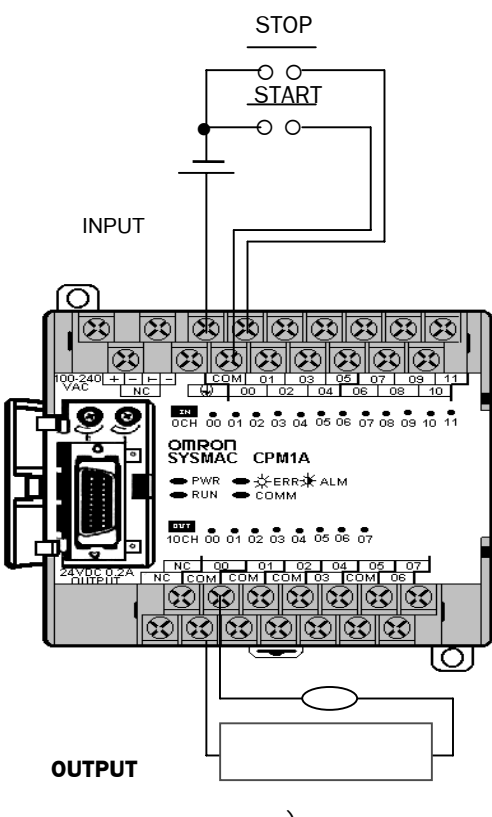

a)

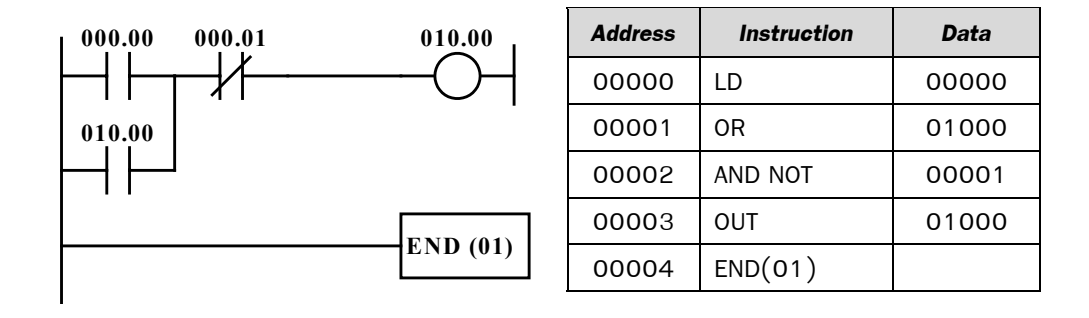

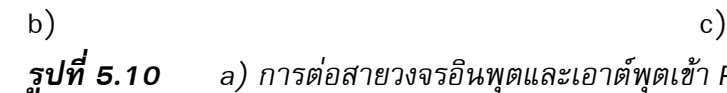

*รูปที่ 5.10 a) การตอสายวงจรอินพุตและเอาตพุตเขา PLC b) วงจร Ladder Diagram*

c) ชุดคําสั่งตาม Ladder Diagram

#### **5.6 การทํางานของวงจร**

เงื่อนไขการทำงาน (Condition) คือ เมื่อกดปุ่ม START  $\rightarrow$  เอาต์พุต 010.00 จะติด(On) ค้างจนกว่าจะกดปุ่ม STOP  $\rightarrow$  เอาต์พุต 010.00 จึงจะกลับไปดับ(OFF) ดังเดิม

ขั้นตอนการเขียนโปรแกรมดวย Programming Console มีดังนี้

5.6.1 เลือก Key Switch ไปที่โหมด Program กด CLR จนกวาจะแสดง 00000 ที่จอ LCD

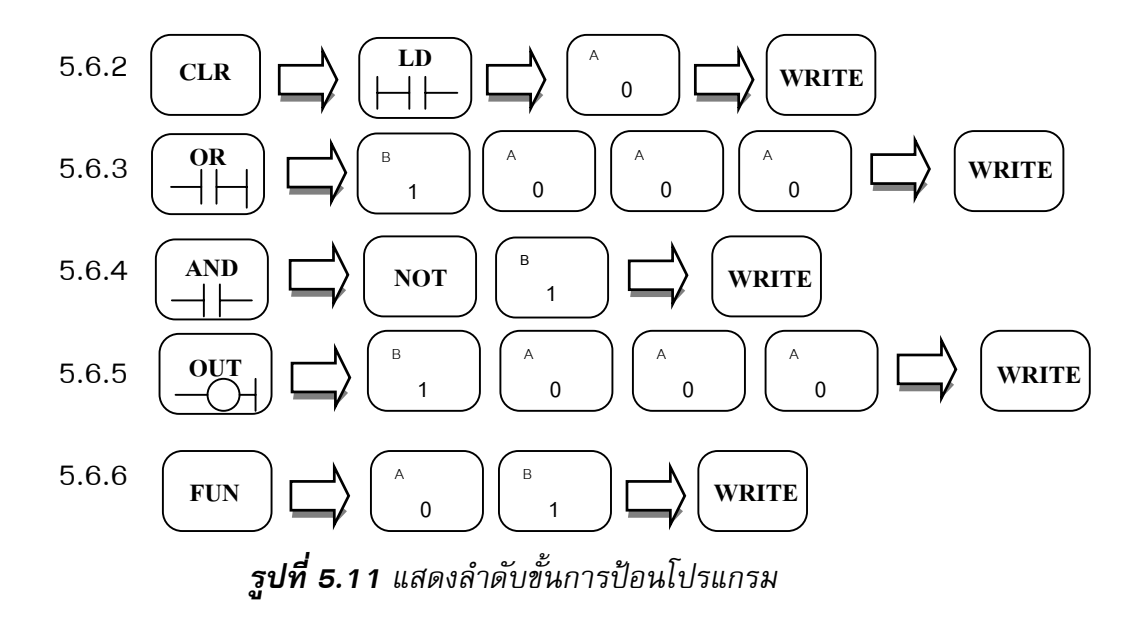

**หมายเหตุ** หลังจากคียโปรแกรมเสร็จเรียบรอยแลว จะ Run โปรแกรม ใหบิด Key Switch มา ู้ที่โหมด RUN หรือ Monitor โปรแกรมก็จะ Run ตามคำสั่งที่เขียนไว้

เราสามารถดูโปรแกรมตามแอสเดรสตางๆ ไดโดยใชคียลูกศรขึ้น (Up Arrow) หรือคียลูก ศรลง (Down Arrow)

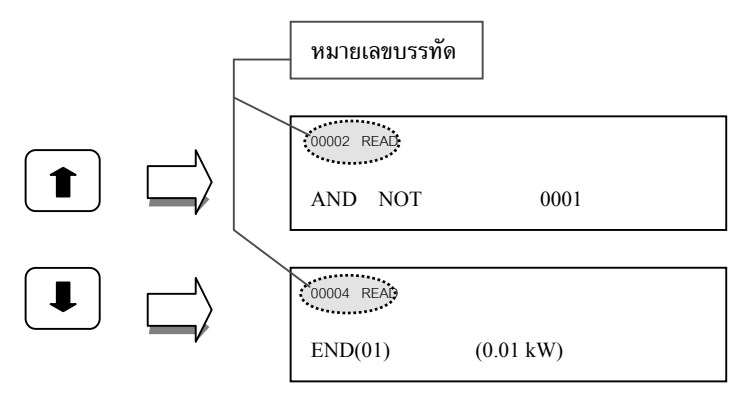

*รูปที่ 5.12 แสดงวิธีการกดปุมขึ้นลงเพื่อเรียกดูโปรแกรม*

## **5.7 การคนหาคําสั่ง ( Search )**

ในกรณีที่มีโปรแกรมขนาดใหญ่ การใช้โหมดการค้นหา (Search) จะทำให้เรียกดู โปรแกรมไดอยางรวดเร็ว ตัวอยางเชน ตองการคนหา เอาตพุต 010.00 วาอยูบรรทัดใดใน โปรแกรม ใหปฏิบัติตามรูปที่ 5.13

ถ้าอยู่ในโหมด RUN หรือ โหมด MONITOR จะแสดงผลการทำงานขณะนั้นว่าอยู่ในสภาวะ ON หรือ OFF และสามารถที่จะคนหาโปรแกรมได 2 กรณี คือการคนหาเปนอุปกรณบิต(Bit Searches) และการค้นหาคำสั่งเป็นชุด (Instruction Searches)

โดยการค้นหาทั้งสองแบบ สามารถกดปุ่ม  $\, \big\vert \, {\rm s}{\rm n}{\rm cm} \big\rangle \,$  ได้หลายครั้ง จนกระทั่งพบคำสั่ง หรือบิตที่ต้องการ **SRCH**

การกดปุมดังรูปขางลางนี้เปนการคนหาอุปกรณเปนบิต (Bit Searches)

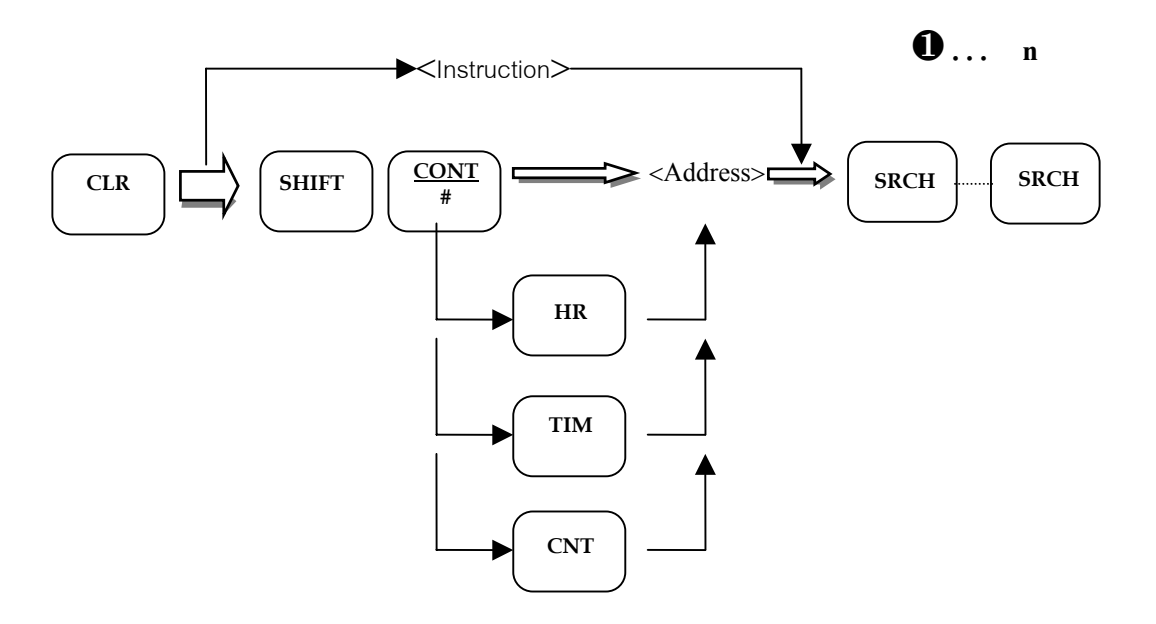

*รูปที่ 5.13 แสดงวิธีการกดปุมเพื่อคนหาคาสํ ั่ง*

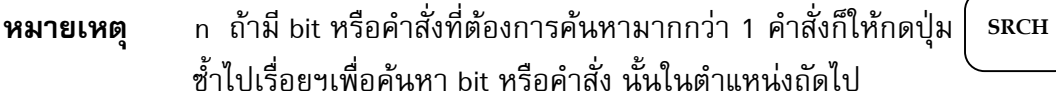

## **ตัวอยางที่ 5.1**

การค้นหาเป็นอุปกรณ์บิต (Bit Search)  $\blacktriangleright$  ค้นหาบิต 010.00

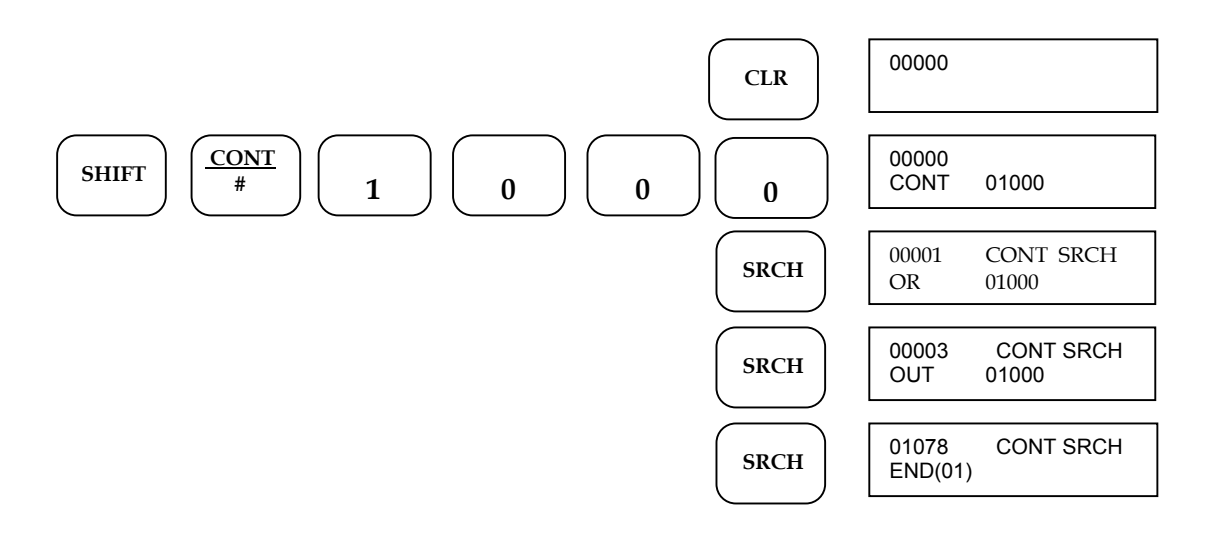

*รูปที่ 5.14 แสดงการคนหาเปนบิต (Bit Search)*

# **หมายเหตุ** 1. พบ contact 01000 ที่บรรทัด 00001

- 2. พบ contact 01000 ที่บรรทัด 00003
- 3. ไม่พบ contact 01000 อีกเลยจนกระทั่งคำสั่ง END

# **ตัวอยางที่ 5.2**

ึการค้นหาคำสั่งเป็นชุด (Instruction Search) → ค้นหาคำสั่ง OUT 010.00

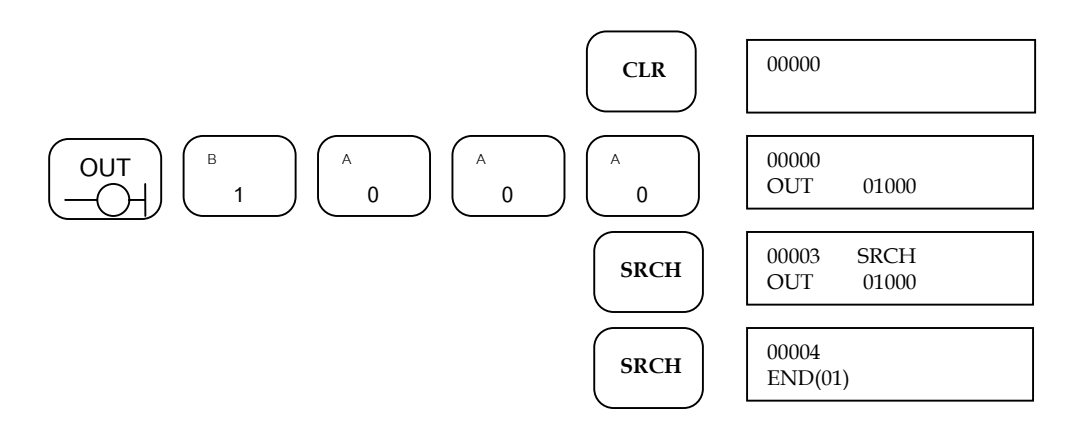

*รูปที่ 5.15 แสดงการคนหาคาสํ ั่งเปนชุด(Instruction Search)*

- 
- **หมายเหตุ** 1. พบชุดคาสํ ั่ง OUT 01000 ที่บรรทัด 00003
	- 2. ไม่พบชุดคำสั่ง OUT 01000 อีกเลยจนกระทั่งถึงคำสั่ง END

### **5.8 การบังคับการ ON/OFF บิต โดยใชปุม SET/RESET (Forced Bit Set/Reset)**

เราสามารถบังคับให้บิต ON หรือ OFF ได้ โดยใช้ Forced Set / Reset ตามรูปข้างล่าง

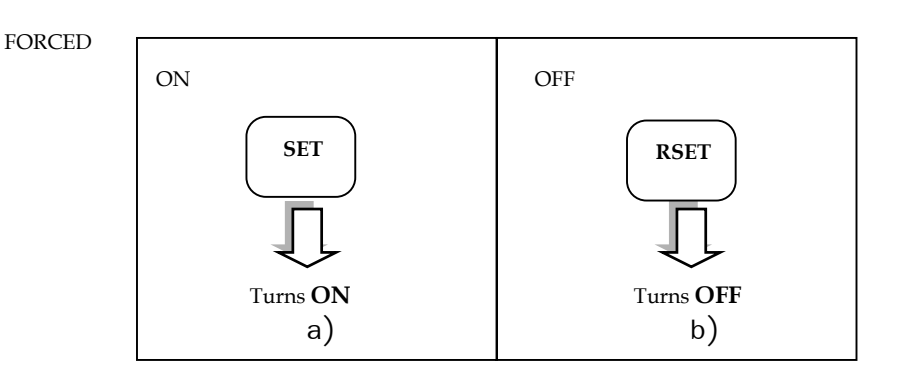

*รูปที่ 5.16 a) แสดงปุมที่ใชในการบังคับให ON b) แสดงปุมที่ใชในการบังคับให OFF*

## **วิธีการบังคับ** (Forced)

เลือกโหมด Keys Switch ไปที่ MONITOR หรือ PROGRAM เทานั้น สมมติเราตองการ บังคับเอาตพุตเบอร 010.00 ใหหลอด LED ติดกับดับ

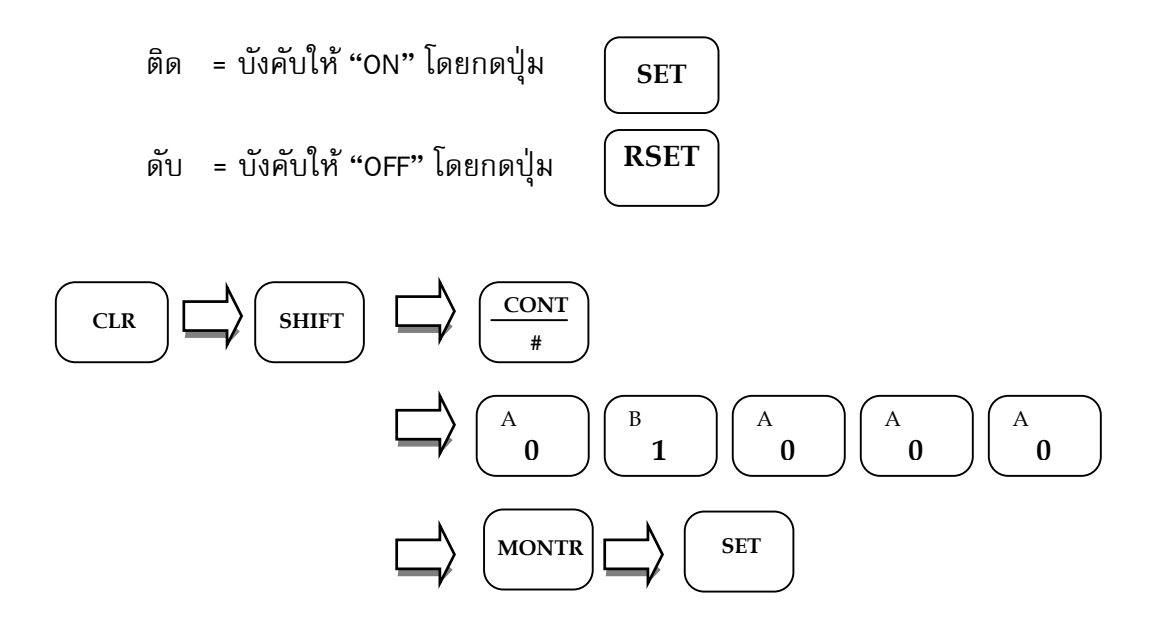

*รูปที่ 5.17 แสดงตัวอยางการบังคับใหบิตที่ 010.00 มีสถานะ ON*

## **5.9 การแทรกชุดคําสั่ง (Insert) และการลบชุดคําสั่ง (Delete)**

## **5.9.1 การแทรกชุดคําสั่ง (Insert)**

เลือก Key Switch Mode อยูที่ Program Mode เทานั้น (พิมพแทรกหรือลบไมได ขณะที่ PLC อยูในโหมด RUN หรือ MONITOR) การแทรกจะตองเลื่อนหา แอสเดรสที่ตองการ แทรกกอน โดยโปรแกรมที่แทรกเขาไปใหมจะมีแอสเดรส อยูหนาโปรแกรมตัวเกา วิธีการกดปุม สรุปดังรูปที่ 5.18

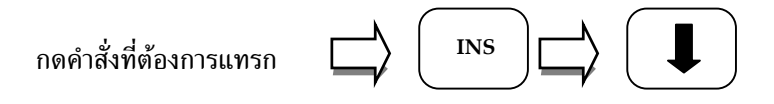

*รูปที่ 5.18 แสดงลาดํ ับขั้นการกดปุมเพื่อแทรกชุดคาสํ ั่ง*

## **5.9.2 การลบชุดคําสั่ง (Delete)**

การลบชุดคาสํ ั่งก็คลายๆ กันคือ เรียกโปรแกรมที่ตองการลบออกทางหนาจอ แสดงผลดังรูปที่ 5.19

กดคำสั่งที่ต้องการลง
$$
\Box
$$
  $\Box$   $\Box$   $\Box$ 

*รูปที่ 5.19 แสดงลาดํ ับขั้นการกดปุมเพื่อลบชุดคาสํ ั่ง*

**หมายเหตุ** ในการลบ Program นั้น ควรมั่นใจวาตองการลบชุดคาสํ ั่งทิ้งแนนอนซึ่งไมเหมือน กับโปรแกรม SYSWIN ที่สามารถเรียกโปรแกรม (Undo) เกาที่ลบทิ้งคืนมาได 1 ครั้ง

# **ตัวอยางที่ 5.3**

ทดลองแทรกชุดคาสํ ั่งและการลบชุดคาสํ ั่งจากโปรแกรม ดังนี้

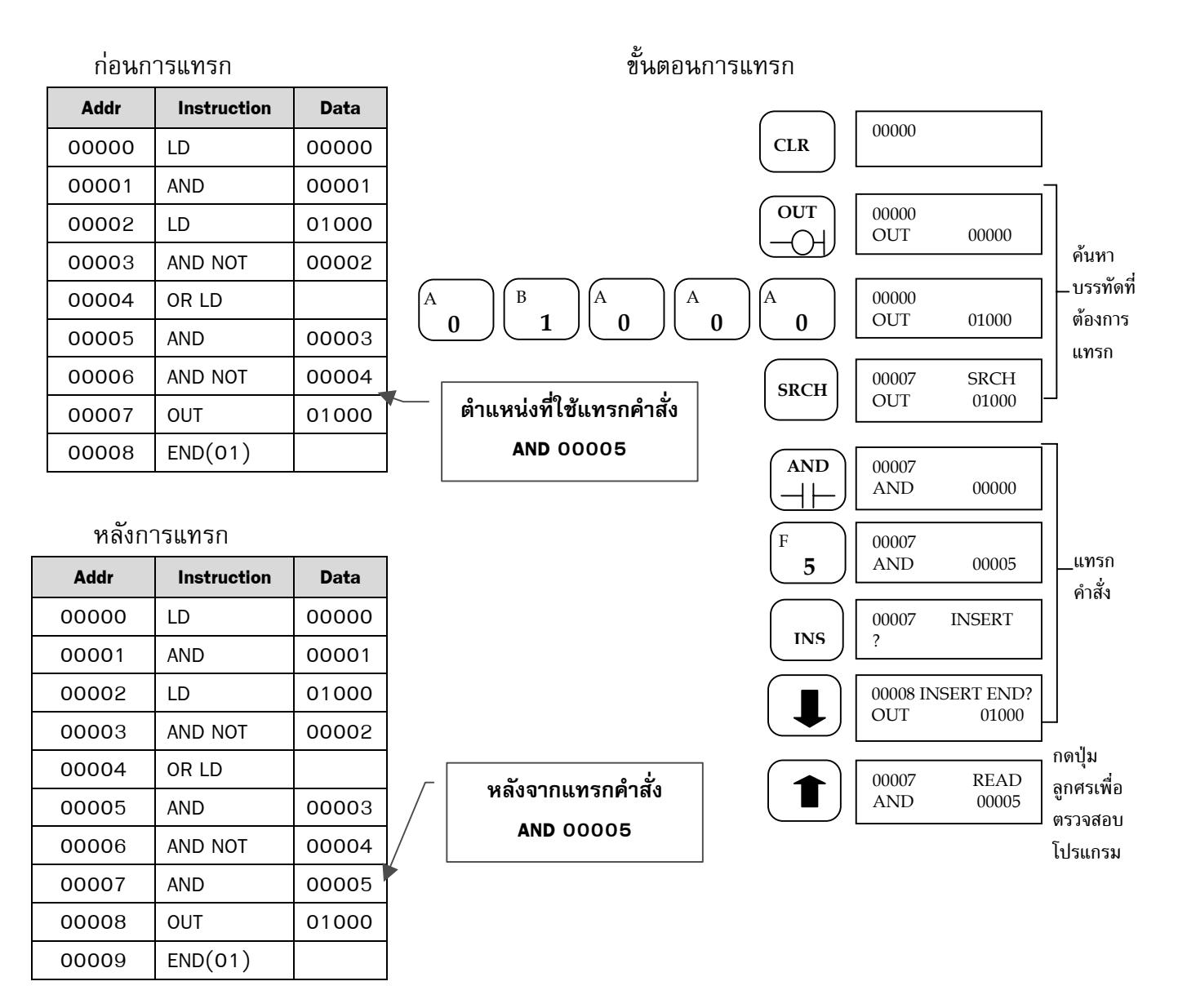

*รูปที่ 5.20 แสดงขั้นตอนการแทรกคาสํ ั่ง AND 00005 เขาไปในโปรแกรม*

จากโปรแกรมที่ใหมา มีความยาวทั้งหมด 9 บรรทัด (Addr 00000 – Addr 00008) สมมุติตองการแทรกชุดคาสํ ั่ง AND 00005 ระหวางบรรทัด (Addr) ที่ 6 กับบรรทัดที่ 7 ให ทดลองกดปุมเรียงลาดํ ับตามตัวอยาง แลวใหสังเกตที่หนาจอ LCD ไปดวย ซึ่งถาผูใช (User) กด ี่ ปุ่มถูกต้อง บรรทัดที่ 7 (Addr 00007) จะแสดงชุดคำสั่งที่พิมพ์แทรก และชุดคำสั่งเดิมจะถูก เลื่อนลงไปดังชุดคาสํ ั่งใหม (หลังการแทรก)

# **ตัวอยางที่ 5.4**

การลบชุดคำสั่ง

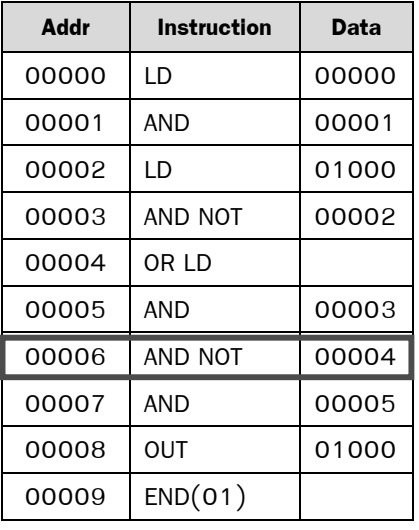

#### หลังการลบ

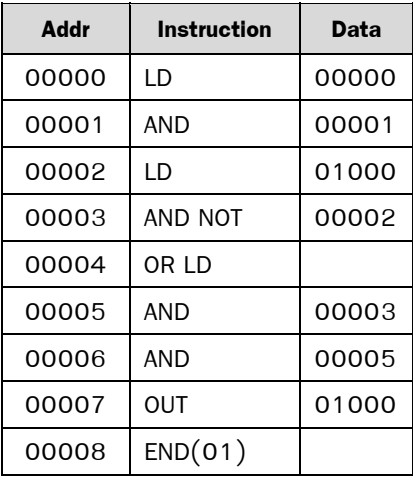

 กอนการลบ ขั้นตอนการลบ 00000 **CLR AND** 00000<br>AND 00000  $\perp$ 00000 **NOT** AND NOT 00000 คนหาคําสั่งที่ ต้องการลบ 00000 E AND NOT 00004 **4** 00006 SRCH **SRCH** AND NOT 00004 00006 DELETE?<br>AND NOT 00004  **DEL** AND NOT ลบคําสั่ง 00006 DELETE END ?<br>AND 00005 1  $AND$ 00005 READ<br>AND 00003 ตรวจสอบวา  $AND$ ลบคําสั่งนั้น แล้ว

# *รูปที่ 5.21 แสดงขั้นตอนการลบชุดคาสํ ั่ง AND NOT ในโปรแกรม*

จากโปรแกรมที่ให้มา ต้องการลบชุดคำสั่งบรรทัดที่ 6 (Addr 00006) ชุดคำสั่ง AND NOT 00004 ให้กดปุ่มพร้อมสังเกตที่หน้าจอ LCD ไปด้วย ถ้าผู้ใช้ (User) กดปุ่มเรียงลำดับถูกต้อง ที่ บรรทัด 6 (Addr 00006) ก็จะเปลี่ยนเปน AND 00005 บรรทัดของโปรแกรมทั้งหมดก็จะถูก เลื่อนขึ้น 1 บรรทัด

#### **5.10 การดูสถานะอุปกรณทีละบิต (Bit Monitor)**

ึการกดปุ่มตามตัวอย่างข้างล่างนี้ จะเป็นการดูสถานะการทำงานของอุปกรณ์ว่าอยู่สถานะ "ON" หรือ "OFF"

**ตัวอยางที่ 5.5**

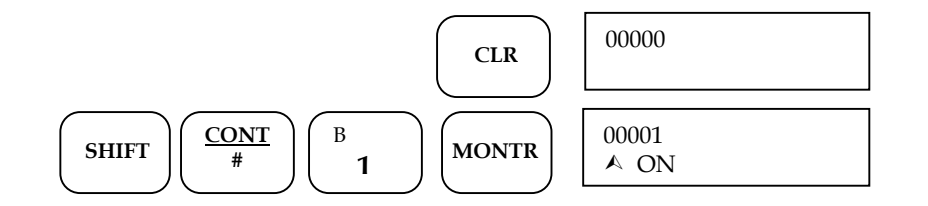

*รูปที่ 5.22 แสดงการดูสถานะของบิตที่ 000.01*

- **หมายเหตุ** 1. สามารถกด หรือ เพื่อเลื่อน Bit ที่มากกวาหรือ น้อยกว่า
	- 2. ถ้าอยู่ในโหมดของ Program หรือ Monitor สามารถเรียกใช้ Forced Set/Reset ได

### **5.11 การดูสถานะอุปกรณทีละเวิรด (Word Monitor)**

ึ การกดปุ่มตามตัวอย่างข้างล่างนี้ จะเป็นการดูสถานะการทำงานครั้งละ 1 เวิร์ด ซึ่งจากตัว อยางเปนการดูพื้นที่ของ IR เวิรด 00 ซึ่งขอมูลที่แสดงเปนการแสดงขอมูลแบบเลขฐาน 16 ขนาด 4 หลัก

**ตัวอยางที่ 5.6**

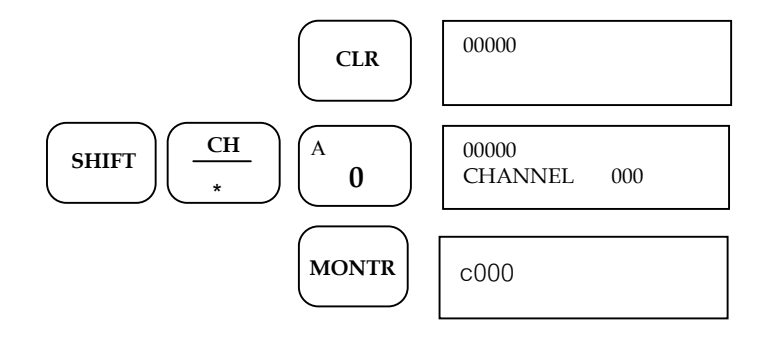

*รูปที่ 5.23 แสดงการดูสถานะอุปกรณในเวิรดที่ 000*

#### **5.12 การดูสถานะของอุปกรณพรอมกันหลายๆ ตัว (Multiple Address Monitoring)**

การกดปุ่มตามสเต็ปตามรูปที่ 5.24 เป็นการเรียกดูสถานะอุปกรณ์ พร้อมๆ กันทั้งหมด 3 อุปกรณ์ด้วยกัน จากตัวอย่างเป็นการดู TIM 001 อินพุต 000.01 และ DM0010 เป็นต้น **ตัวอยางที่ 5.7**

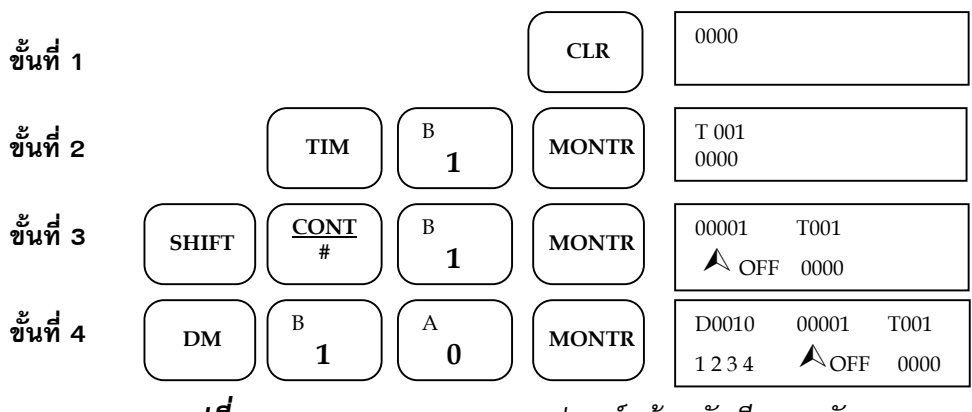

*รูปที่ 5.24 แสดงการดูสถานะอุปกรณพรอมกันทีละ 3 ตัว*

แสดงว่าการดูสถานะของอุปกรณ์บน Programming Console จะสามารถแสดงพร้อมกันได้ 3 อุปกรณ์ ถ้าอยากดูอุปกรณ์ตัวใหม่ให้พิมพ์เข้าไปแล้ว อุปกรณ์ตัวที่แสดงบนจอขวาสุดจะถูกเลื่อน ออกไปจากจอ LCD

# **5.13 การดูสถานะของอุปกรณเปนเลขฐานสอง ขนาด 16 บิต (Binary Monitor)**

ึ การกดปุ่มแบบนี้ ผู้ใช้ (User) สามารถเห็นข้อมูลของเวิร์ดเปลี่ยนแปลงทีละ 16 บิตได้ ดู ี สภาวะ ON หรือ OFF ของ 1 เวิร์ดได้ แต่การดูสถานะแบบนี้สามารถดูได้หน้าจอละ 1 เวิร์ดเท่านั้น **ตัวอยางที่ 5.8**

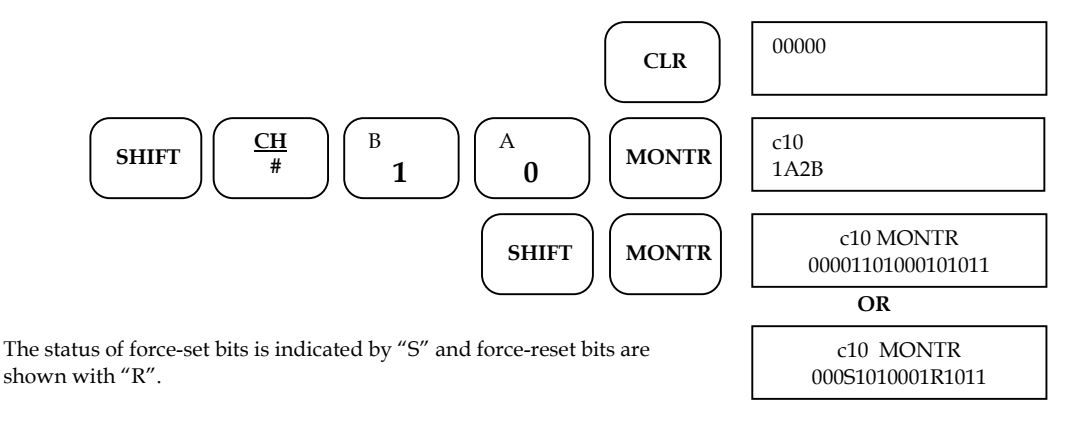

*รูปที่ 5.25 แสดงการดูสถานะของอุปกรณพรอมกันที่ละ 3 ตัว*

สามารถที่จะใช้ปุ่ม  $(\bullet\hspace{-3.8pt}\bullet\hspace{-3.8pt})$  หรือ  $(\bullet\hspace{-3.8pt}\bullet\hspace{-3.8pt})$  เลื่อนดูเวิร์ดตัวก่อนหน้า หรือตัวถัดไปได้ เมื่อดูคาทีละเวิรดแลว ผูใชยังสามารถ Force Set/Reset ในรูปของ Word ทั้ง 16 Bit หรือในรูป ของ Binary Monitor โดยทำตามรปที่ 5.26

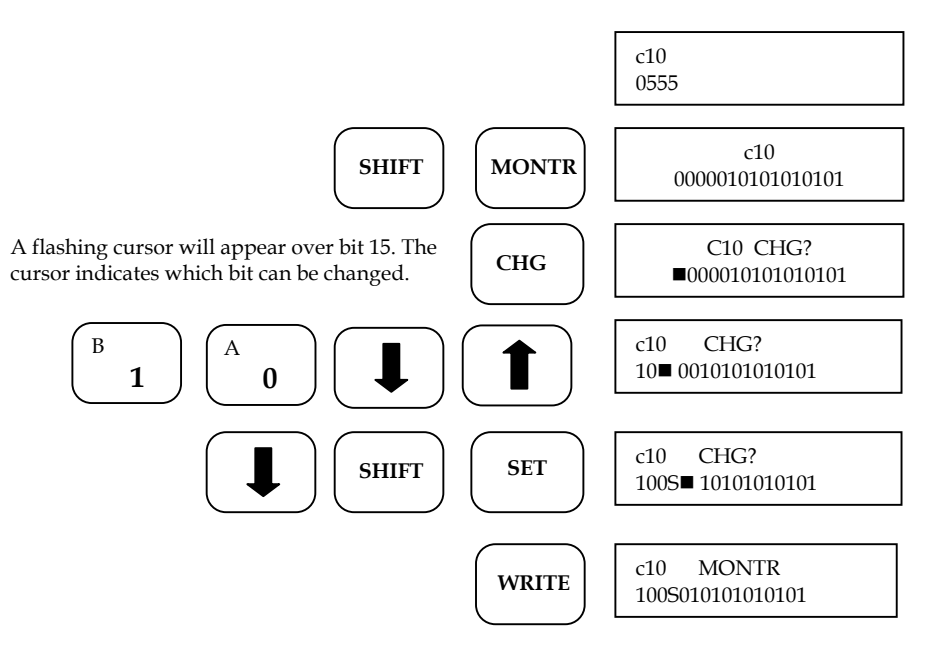

*รูปที่ 5.26 แสดงการ Force SET/RESET ในเวิรดที่ 10*

**หมายเหตุ** ถ้าใช้ (ヿ゚) หรือ (ヿ) เลื่อน Cursor จากบิตทางด้านซ้ายไปทางขวาแต่ถ้า ใช 1หรือ 0 ในการ ON หรือ OFF Cursor จะเลื่อนไปทางขวาทีละ 1 บิต หลังจาก กด 0 หรือ 1 ไปแลว 1 ครั้ง

## **5.14 การเปลี่ยนแปลงขอมูลแบบ HEX/BCD (Modification HEX/BCD)**

การเปลี่ยนแปลงขอมูลทั้งแบบ HEX/BCD ในอุปกรณใดๆ ผูใชสามารถจะเปลี่ยนคาได เฉพาะในโหมด Monitor หรือโหมด Program เทานั้น

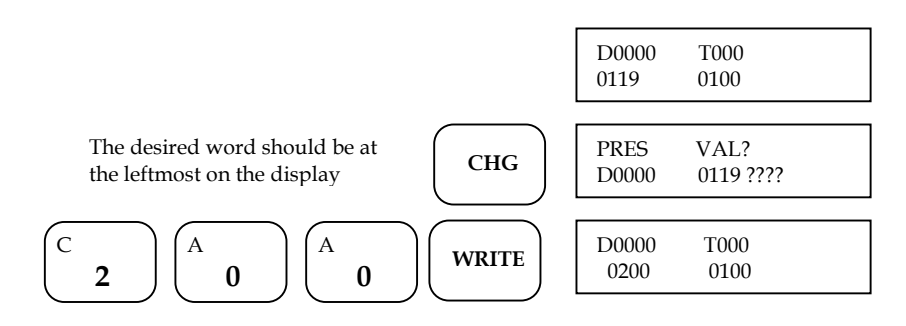

*รูปที่ 5.27 แสดงการเปลี่ยนคาขอมูลใน D0000*

#### **5.15 การแกไขคา Timer Value**

เลือก Key Switch ไปที่โหมด Monitor หรือ Program แล้วกดปุ่มเรียงตามลำดับตามรูป ที่ 5.28

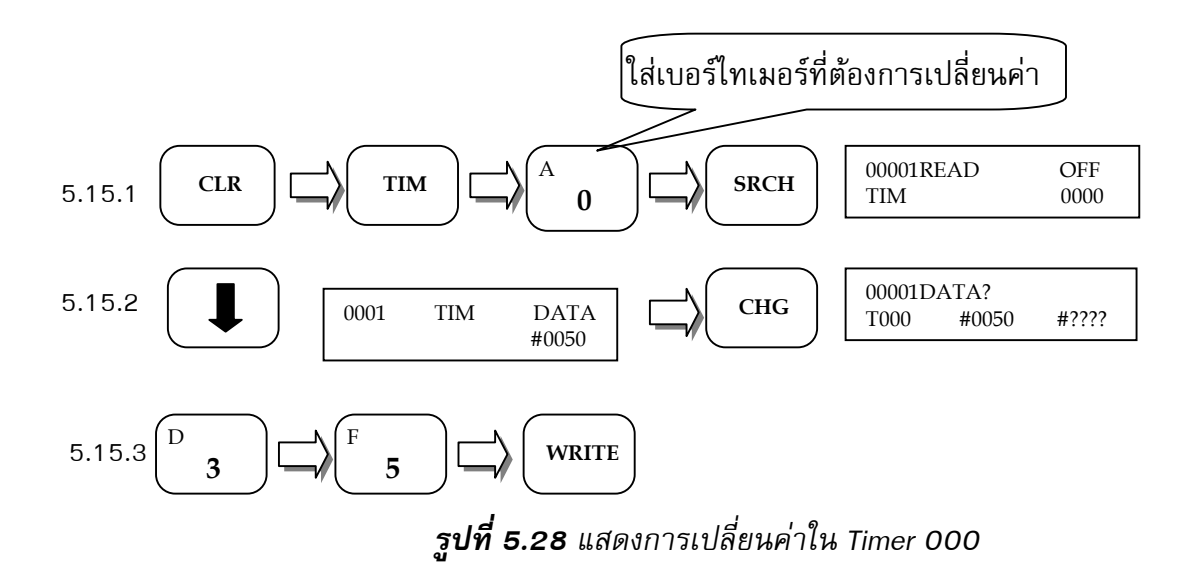

## **5.16 การแกไขคา Counter Value**

้เลือก Key Switch ไปที่โหมด Monitor หรือ Program แล้วกดปุ่มเรียงตามลำดับตามรูปที่ 5.29

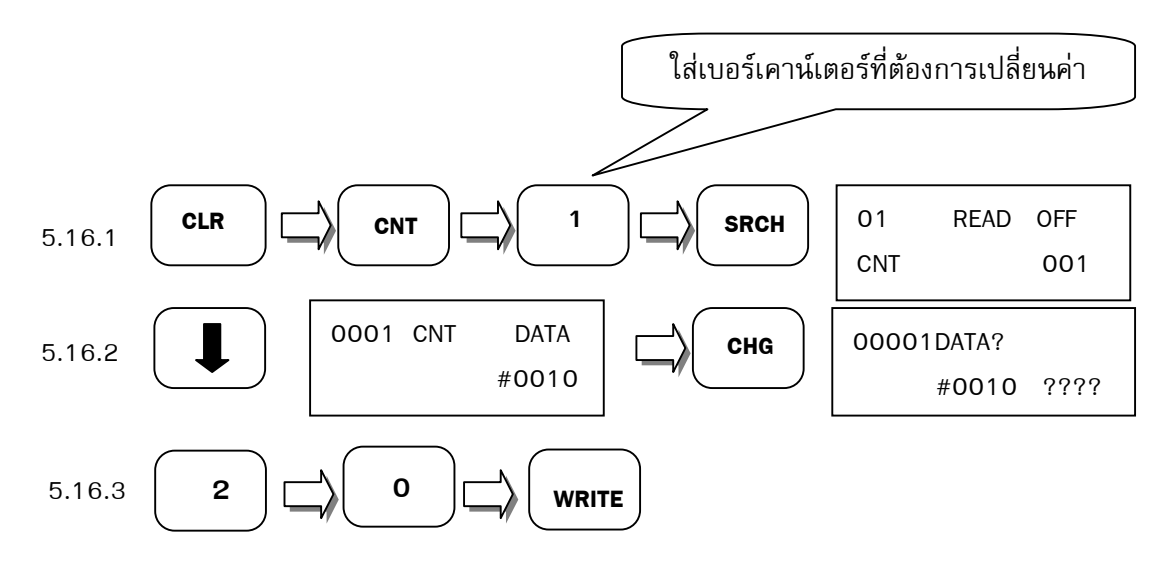

*รูปที่ 5.29 แสดงการเปลี่ยนคาใน CNT 001*